## **Лабораторна робота 1**

### **Тема: Створення нового проєкту та розробка календарного плану**

### **у середовищі MS Project**

**Мета та основні завдання лабораторної роботи**: визначення елементів та характеристик проєкту, необхідних для управління ним; ознайомлення з основними програмними продуктами, які застосовують для управління проєктами.

## **Перелік основних понять, що потребують опанування:**

- − Проєкт;
- − Проєкт інформатизації;
- − Життєвий цикл проєкту;
- − Мета проєкту;
- − Впровадження проєкту;
- − Планування проєкту.

# **Послідовність виконання роботи:**

1. Обрати тематику індивідуального проєкту:

- сформулювати мету проєкту у відповідності з варіантом завдання,
- визначити тип проєкту та особливості управління ним.

2. Вибрати та обґрунтувати модель життєвого циклу проєкту (виділити фази, етапи, підетапи тощо).

### **Варіанти завдань**

Проєкти інформатизації охоплюють такі сфери діяльності: 1) розроблення програмних додатків, 2) впровадження інформаційних систем (ІС), 3) розгортання ІТ-інфраструктури. Розроблене програмне забезпечення передається у визначені терміни у вигляді ІС (або функціонуючого комплексу на базі засобів обчислювальної техніки та електротехнічного устаткування Замовника). Його приймання здійснюється комісією у складі уповноважених осіб Замовника та Виконавця.

Створити проєкт:

1. *Електронна система продажу товарів в інтернеті.*

1.1. Тривалість проєкту повинна сягати 1,5–2 місяця.

1.2. Виконати такі зміни в календарі робочого часу: непарні суботи місяця – робочі; учбовий персонал працює останні 4 дні лише в першій половині дня.

1.3. Виконати складне сортування при перегляді діаграми Ганта за: тривалістю виконання роботи (за зростанням) та вартістю (за зростанням).

2. *Кадрова інформаційна система*.

2.1. Тривалість проєкту повинна бути не менше 4-х місяців.

2.2. Виконати такі зміни в календарі робочого часу: всі суботи робочі; системні програмісти не працюють перші два тижні 3-го місяця від початку виконання проєкту.

2.3. Виконати складне сортування при перегляді діаграми Ганта за: кінцевою датою та вартістю (все за зростанням).

3. *CRM система*.

3.1. Тривалість проєкту повинна сягати не менше 4-х місяців.

3.2. Виконати такі зміни в календарі робочого часу: виділити один святковий тиждень; головний спеціаліст з маркетингу знаходиться у відпустці протягом трьох тижнів другого місяця (за календарем) від початку виконання проєкту.

3.3. Виконати складне сортування при перегляді діаграми Ганта за: початковою датою (за зростанням) та тривалістю виконання робіт (за спаданням).

4. *Система документообігу в закладі освіти.* 

4.1. Тривалість проєкту повинна бути не менше 5-ти місяців.

4.2. Виконати такі зміни в календарі робочого часу: кожний місяць містить два додаткових вихідних (святкові дні); техніки, що відповідають за установку комплексу обчислювальної техніки, працюють лише в першій половині дня.

4.3. Виконати складне сортування при перегляді діаграми Ганта за: тривалістю виконання роботи (за спаданням) та кінцевою датою (за зростанням).

*5. Система для дослідження ринку біткоїнів.* 

5.1. Тривалість проєкту повинна сягати 2-х місяців.

5.2. Виконати такі зміни в календарі робочого часу: кожна парна субота місяця – робоча; навчальний персонал працює лише в першій половині дня.

5.3. Виконати складне сортування при перегляді діаграми Ганта за: початковою датою (за спаданням) та вартістю (за зростанням).

*6. Створення цифрового підприємства.* 

6.1. Тривалість проєкту 4 місяців.

6.2. Виконати такі зміни в календарі робочого часу: останні 1,5 місяця всі суботи та неділі – робочі.

6.3. Виконати складне сортування при перегляді діаграми Ганта за: кінцевою датою (за спаданням) тривалістю виконання робіт (за зростанням).

*7. Система обліку товарів на складі.* 

7.1. Тривалість проєкту повинна бути не менше 5-ти місяців.

7.2. Виконати такі зміни в календарі робочого часу: в перші два тижні від початку реалізації проєкту аналітик-маркетолог знаходиться у відпустці, а в останньому місяці – всі суботи робочі.

7.3. Виконати складне сортування при перегляді діаграми Ганта за: вартістю (за спаданням) та тривалістю (за зростанням).

*8. Система підтримки складання розкладу.* 

8.1. Тривалість проєкту повинна бути не менше 5-6-ти місяців.

8.2. Виконати такі зміни в календарі робочого часу: в останні 2 місяці виконання проєкту – всі суботи робочі; техніки, що відповідають за установку комплексу обчислювальної техніки, працюють лише в першій половині дня.

8.3. Виконати складне сортування при перегляді діаграми Ганта за: тривалістю виконання роботи (за спаданням) та кінцевою датою (за зростанням).

*9. Електронна система для аналітичних досліджень.* 

9.1. Тривалість проєкту повинна сягати не менше 2-х місяців.

9.2. Виконати такі зміни в календарі робочого часу: всі суботи – робочі; керівник відділу знаходиться у тижневій відпустці.

9.3. Виконати складне сортування при перегляді діаграми Ганта за початковою датою (за спаданням) та тривалістю виконання роботи (за зростанням).

*10. Автоматизована система управління підприємством.* 

10.1. Тривалість проєкту повинна бути не менше півроку.

10.2. Виконати такі зміни в календарі робочого часу: під час виконання проєкту два тижні припадають на «різдвяні канікули»; консультант фірми працює не більше 4-х годин робочого часу.

10.3. Виконати складне сортування при перегляді діаграми Ганта за тривалістю виконання роботи (за спаданням) та вартістю (за зростанням).

## **Хід виконання лабораторної роботи**

Після затвердження і відкриття проєкту його необхідно скомпонувати за допомогою MS Project. Для цього необхідно виконати такі дії:

- 1) створити (і зберегти) файл проєкту;
- 2) додати завдання в графік;
- 3) створити структуру проєкту (WBS) і зв'язків між завданнями;
- 4) призначити необхідні ресурси для виконання завдань.

За замовчуванням новий проєкт створюється автоматично під час запуску MS Project. Проєкт – це файл типу mpp. Щоб створити новий проєкт примусово, необхідне кнопкою Файл відкрити подання Backstage і вибрати команду Створити, рис. 1.1. Тепер можна вибрати спосіб створення нового проєкту:

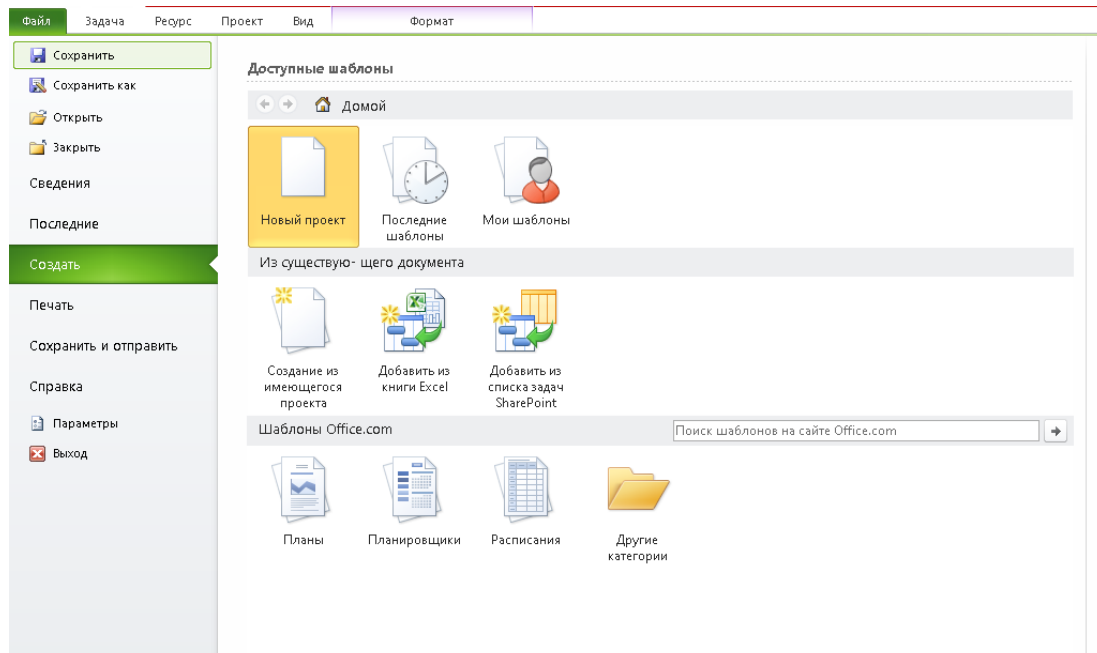

*Рис.* 1.1. Подання Backstage команда «**Створити»**

1. Вибрати «**Новий проєкт»** і натиснути кнопку «**Створити»**: проєкт буде створений на основі шаблону Global.mpt (як і при запуску MS Project).

2. Створити новий проєкт з існуючого документу у вигляді проєкту, книги Excel або списку завдань SharePoint.

3. Створити проєкт на основі шаблону. Шаблон можна вибрати з наявних на комп'ютері або на сайті Office.com.

Після створення файлу проєкту рекомендується відразу його зберегти.

**Збереження проєкту**. Для зберігання файлів проєктів MS Project за замовчуванням використовує файли з розширенням \*.mpp (це можна перевірити у ВД «**Параметры Project»** на вкладці «**Збереження»**). Однак файл, збережений, наприклад, у версії Project 2013, не відкриється в попередніх версіях Project 2007 або 2000-2003. MS Project 2013 є сумісним з попередніми версіями: файли, створені у версії 2007 або в більш ранніх версіях, можна відкривати і змінювати в Project 2013 у режимі обмеженої функціональності.

## **Початкові налаштування проєкту**

Основні параметри проєкту. Після того, як створений файл проєкту, необхідно визначити основні параметри проєкту. Для цього на вкладці Проєкт у групі Властивості виберіть команду Відомості про проєкт (рис. 1.2). У ВД Відомості о проєкті вкажіть у полі Планування від спосіб планування проєкту (рис. 1.3).

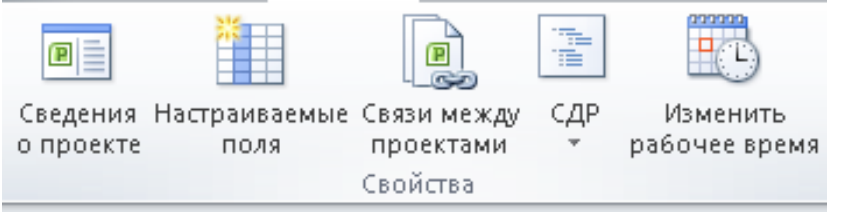

*Рис.* 1.2. Вкладка Проєкт група Властивості

Щоб спланувати проєкт від дати початку, в поле Планування від виберіть варіант дати початку проєкту, а потім в поле Дата початку вкажіть дату початку проєкту.

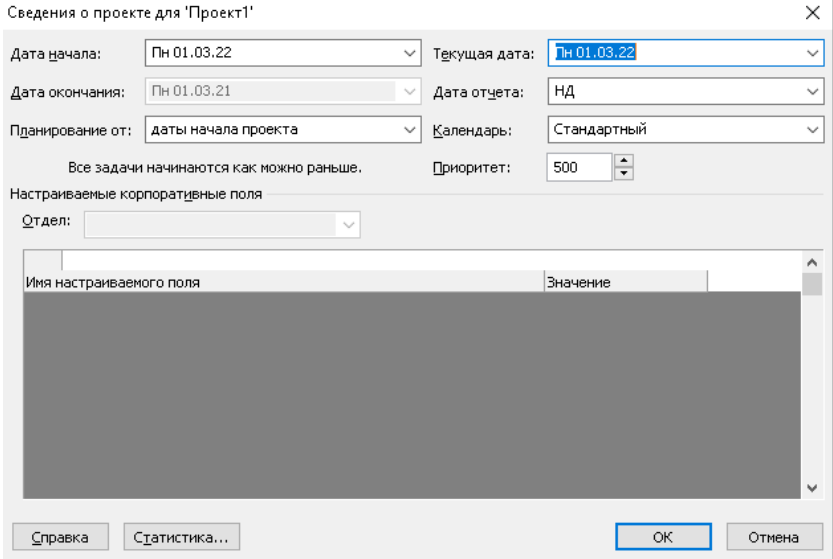

*Рис.* 1.3. Вибір способу планування у ВД «Відомості о проєкті»

Щоб спланувати проєкт від дати закінчення, в поле Планування від виберіть варіант дати закінчення проєкту, а потім в поле Дата закінчення виберіть дату закінчення проєкту.

Щоб з'ясувати, наскільки пізно можна розпочати проєкт, спочатку можна запланувати проєкт від дати закінчення, а після початку робіт за проєктом змінити спосіб планування і здійснювати планування від дати початку.

Вихідні відомості про проєкт можна в будь-який момент змінити у ВД Відомості о проєкті. Але якщо в проєкті є фактичні дані (наприклад, дати початку або закінчення завдань), то ці завдання не будуть переплановані на основі оновлених відомостей про проєкт. У деяких випадках, якщо завдання пов'язані або на завдання накладені обмеження, зміна способу планування може привести до конфліктів планування, що потребують створювати проєкт заново.

Поле «Пріоритет» використовується при роботі з консолідованими проєктами і впливає на автоматичний розподіл ресурсів. Якщо працювати тільки з одним проєктом, то можна залишити це поле без змін.

Поле «Календар» використовується для того, щоб задати календар проєкту. Після того, як новий проєкт створено необхідно ввести його опис. Для цього використовується вікно «Свойства». Щоб відкрити це ВД, у поданні Backstage треба вибрати вкладку «Відомості», потім натиснути кнопку «Відомості про проєкт» і вибрати «Додаткові властивості». Відкриється ВД «Свойства». Необхідно перейти на вкладку «Документ» (рис. 1.4) і ввести опис проєкту.

В поле Нотатки можна вказати цілі проєкту, обмеження, допущення і зміст проєкту.

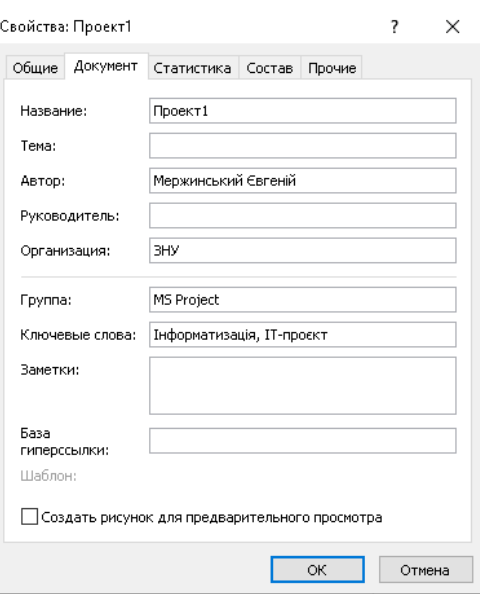

*Рис*. 1.4. Введення опису проєкту

Щоб мати можливість попереднього перегляду проєкту при відкритті, треба поставити прапорець «Створити малюнок для попереднього перегляду». Щоб зберегти опис проєкту, треба натиснути кнопку OK. Введена інформація може бути включена до звіту і надрукована.

#### **Календар**

В MS Project календар використовують для опису робочого і неробочого часу. Пакет MS Project використовує такі три типи календарів:

1. *Календар проєкту* визначає робочий час за замовчуванням для всьогопроєкту (для всіх ресурсів і завдань проєкту).

2. *Календарі ресурсів* використовуються для окремих ресурсів або для груп ресурсів, які мають індивідуальний робочий графік.

3. *Календарі завдань* застосовують для завдань, які можуть виконуватися у час, що відрізняється від стандартного календаря проєкту (наприклад, частинаробіт проєкту може виконуватися тільки в першу половину робочого дня).

Календар проєкту визначає робочий графік для всіх ресурсів і завдань, для яких не використовується індивідуальний календар. Зміни, які вносяться до календаря проєкту, автоматично відбиваються в календарях ресурсів, сформованих з цього ж календаря проєкту. В якості календарів проєкту і завдань, а також в якості основи календарів ресурсів використовуються базові календарі. MS Project має такі три базових календарі:

1. *Стандартний*: робочий час з понеділка по п'ятницю (з 9:00 до 13:00 і з 14:00 до 18:00). Цей календар використовується за умовчанням при створенні нового проєкту.

2. 24 *години*: неробочий час відсутній.

3. *Нічна зміна*: триває з ночі понеділка по ранок суботи (з 23:00 до 8:00 з годинною перервою).

Якщо не влаштовують наявні, можна створити власні базові календарі. Призначити створений базовий календар проєкту можна за допомогою ВД «**Відомості о проєкті»**.

Налаштування календаря. У стандартному календарі проєкту не включаються святкові дні. Щоб додати свята організації в проєкт, необхідно внести їх в календар проєкту по одному. Якщо розклад свят планується використовувати для багатьох проєктів, можна створити на основі проєкту шаблон або додати календар до загального файлу (питання створення шаблонів будуть розглянуті нижче).

1. На вкладці «Проєкт» у групі «Властивості» натисніть кнопку Змінити робочий час Відкриється ВД «Зміна робочого часу» (рис. 1.5).

2. У списку «Для календаря» виберіть календар, який потрібно змінити. Календар проєкту для поточного проєкту позначається словами Календар проєкту. Календар за замовчуванням – Стандартний (Календар проєкту).Також можна вибрати базові календарі: 24-годинний або Нічна зміна.

3. У ВД «Зміна робочого часу» відкрийте вкладку «Винятки». Введіть описову назву виключення, наприклад, Корпоративне свято, і час початку та закінчення періоду для цього винятку. Якщо виняток буде повторюватися, натисніть кнопку Подробиці. Відкриється ВД «Відомості для налаштування додаткових відомостей» (рис. 1.6).

4. В області «Повторювати» виберіть значення частоти від Щодня до Щорічно та додаткові параметри для шаблону. Подробиці шаблону повторення змінюються в залежності від того, чи створюється щоденний, щотижневий, щомісячний або щорічний шаблон.

5. В області Діапазон повторення виберіть час початку для виключенняв поле Початок і параметр Закінчення після або до.

6. Введіть або виберіть відповідні відомості в залежності від часу закінчення: в полі Закінчення 1) *після* введіть або виберіть кількість повторень завдання, 2) *до* введіть або виберіть дату закінчення повторюваного завдання.

Всі завдання, заплановані на свята, будуть автоматично переплановані з урахуванням неробочого часу в свята.

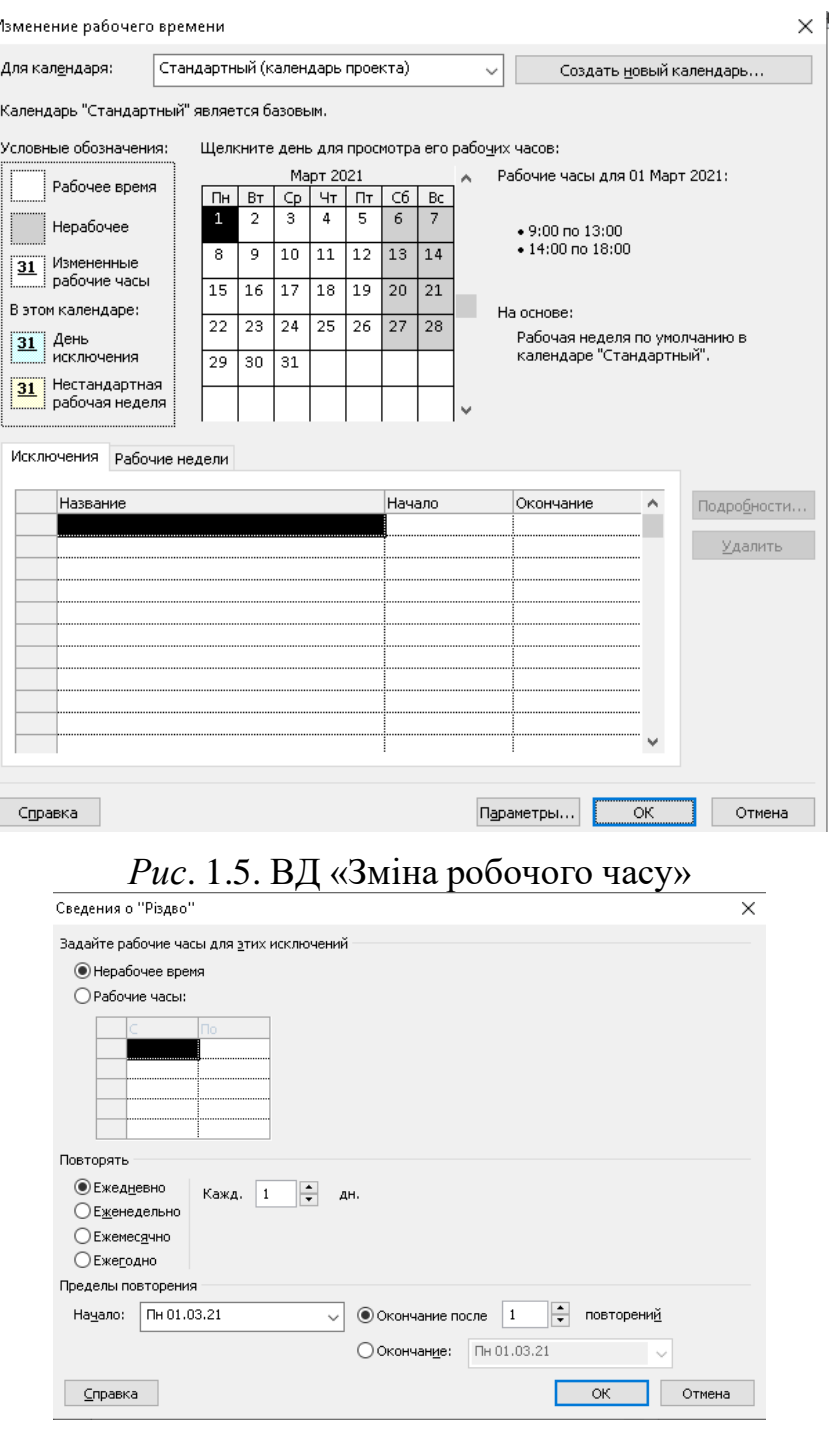

*Рис*. 1.6. ВД Відомості для налаштування додаткових параметрів винятків календаря

Створення нового календаря в MS Project охоплює такі дії:

1. У ВД «Зміна робочого часу» натисніть кнопку «Створити новий календар» З'явиться ВД «Створення базового календаря».

2. У поле «Назва» вкажіть ім'я нового календаря. Щоб новий базовий календар був заснований на існуючому календарі, виберіть опцію Створити копію і виберіть ім'я календаря, який буде його основою.

3. Щоб новий календар не був прив'язаний до існуючого календаря, виберіть опцію «Створити новий базовий календар». Натисніть OK. Тепер у ВД «Зміна робочого часу» можна налаштувати створений календар.

### **Планування завдань**

В MS Project вся робота, яку необхідно виконати для досягнення цілей проєкту розбивається на завдання. Розбиття роботи в проєкті утворює *структуру декомпозиції робіт* (СДР, Work Breakdown Structure – WBS), яка дозволяє більш ефективно здійснювати планування проєкту та спрощує контроль його виконання. Існують такі типи завдань:

1. **Завдання.** Окреме завдання формує собою крок для досягнення кінцевої або проміжної мети проєкту; воно зображує реальну роботу, яка буде виконана у проєкті. Завдання не повинно бути занадто великим, інакше не можна ефективно відстежувати його виконання. Зазвичай тривалість завдань від 1 дня до 2 тижнів (при необхідності можна розглядати завдання тривалістю від декількох хвилин).

2. **Фаза** (або *сумарне завдання*). Фази складаються з групи пов'язаних між собою завдань і більш дрібних фаз. Наприклад, при будівництві котеджу фаза закладки фундаменту може складатися з таких завдань, як викопування траншеї, покупка цементу, оренда бетономішалки, виготовлення розчину тощо.

Фаза формує собою *етап (крок)* в проєкті. Розбиваючи проєкт на фази, можна окремо контролювати різні аспекти проєкту. Фази дозволяють відслідковувати потік завдань в проєкті, абстрагуватися від подробиць.

3. **Віха**. Опорна точка, яка відзначає важливу подію в проєкті і використовувана для контролю перебігу виконання проєкту. Будь-яке завдання з нульовою тривалістю автоматично відображається як віха (однак існує можливість відзначити як віху будь-яке завдання з довільною тривалістю). Часто віхи позначають початок і кінець фаз. Вони необхідні для контролювання досягнення проміжних цілей проєкту. Фактично, віхи – це завдання, які не потребують роботи.

**Періодичне завдання**. Якщо завдання регулярно повторюється протягом всього проєкту або фази (наприклад, ранкові збори), вказувати виконання кожного повтору завдання досить незручно. MS Project дозволяє вводити інформацію про повторювані завдання тільки один раз, всі повтори завдання автоматично додаються до плану проєкту. Можна встановити періодичність повтору завдання від одного дня до одного року, можна вказати тривалість кожного повтору.

**Два типу режимів планування завдань: вручну і автоматично**. У попередніх версіях Project завдання планувалися тільки автоматично. У Project з'явилися суттєві зміни у способах планування: користувач може завдання планувати вручну і поміщати їх в будь-яке місце в розкладі – Project не буде його переміщати.

1. **Планування вручну**. За допомогою режиму «Завдання, заплановані вручну», можна приступити до планування, маючи в своєму розпорядженні поточну інформацію, і пізніше ввести інші необхідні відомості. Це важливо на ранньому етапі процесу планування, коли подробиці не зовсім зрозумілі або поки вони не існують – поля «Початок», «Закінчення» і «Тривалість» можна залишити порожніми, зберегти текстові значення або ввести конкретні дані і значення тривалості. Планування завдань вручну забезпечує більшу гнучкість:

коли завдання планується вручну, то зміни в таких факторах, як залежності завдань і календар проєкту, більше не призводять до того, що дати завдань коригуються автоматично. Наприклад, для вручну запланованого завдання можна створити тривалість «Скоро», і це не викличе помилку в Project.

2. **Автоматичне планування**. Поля тривалості і дати початку автоматично запланованих завдань повинні мати значення конкретних типів. У даних задачах ці дані (з даними календаря) використовуються для визначення початку одних завдань по відношенню до інших.

Змінити режим планування для обраного завдання можна за допомогою кнопок **Ручне планування** і **Автоматичне планування** на вкладці **Завдання**. Засіб планування вручну можна відключати (як для конкретних завдань, так і для всього проєкту).

**Неактивні завдання**. В MS Project завдання можна зробити неактивними і зберігати їх у проєкті. Головне призначення цієї можливості – збереження в завданні значень користувальницьких полів, призначень ресурсів і всіх інших даних. У неактивних завданнях може міститися критично важлива інформація (наприклад, відомості про фактичні дати і витрати), яку корисно зберегти в архіві. Досвідчені менеджери можуть використовувати неактивні завдання для найбільш ефективного планування на основі аналізу гіпотетичних варіантів за принципом «що, якщо».

**Введення завдань.** Додавання завдання до списку завдань:

1. На вкладці Вигляд у групі « Подання завдань» клацніть піктограму «Діаграма Ганта».

2. У порожньому полі «Назва завдання» введіть назву завдання і натисніть клавішу ENTER. Після додавання завдання отримує унікальний цифровий ідентифікатор, який вказує положення завдання (або ресурсу) по відношенню до інших завдань або ресурсів.

## *Поради по роботі із завданнями*

1. Розбийте завдання на складові до того рівня деталізації, на якому їх потрібно відстежувати. Чим більше ризик має певна область проєкту, тим більшою повинна бути ступінь її деталізації.

2. Переконайтеся, що для завдань чітко сформульовані умови завершення.

3. Визначайте завдання так, щоб вони були короткими у порівнянні із загальною тривалістю проєкту. Чим коротше завдання, тим легше оцінити необхідні для неї час і ресурси.

4. Не визначайте в якості завдань відпустки, навчальні заняття тощо. Замість цього для обліку неробочого (адміністративного) часу потрібно використовувати календарі ресурсів.

**Зв'язування завдань**. У більшості проєктів завдання повинні виконуватися в певному порядку. Наприклад, завдання написання глави книги повинно бути виконане до завдання редагування цієї глави. Ці два завдання пов'язані відношенням «закінчення-початок», яке обумовлено такими двома аспектами: 1) послідовність: друге завдання повинно виконуватися після першого; 2) залежність: друге завдання може бути виконане тільки після завершення першого завдання.

*Перше завдання* («написати розділ») називають попередником (воно передує завданням, які залежать від нього), а *друге завдання* ( «відредагувати розділ») називають послідовником (воно слідує за завданням, від якого залежить). Будь-яке завдання може бути попередником для одного або декількох завдань послідовників. Таким же чином, будь-яке завдання може бути послідовником одного або декількох завдань-попередників.

Всі можливі типи відношень в MS Project подано у Табл. 1.1.

Таблиця 1.1

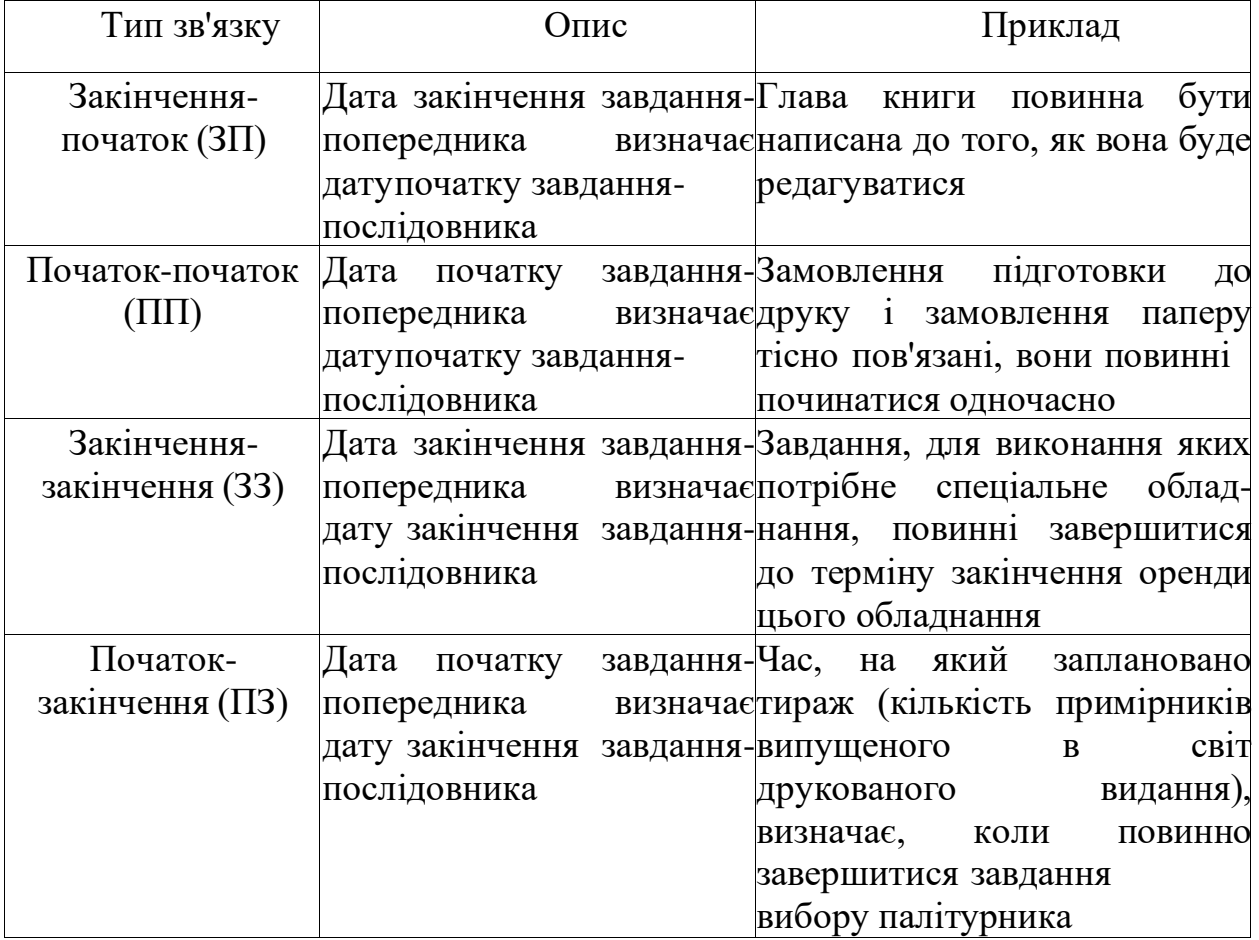

*Типи відношень*

MS Project дозволяє визначати зв'язки між завданнями та аналізувати зміни, які вносяться до запланованих дат початку і закінчення завдань. Наприклад, можна змінити тривалість завдань, додати або видалити завдання з ланцюжка пов'язаних завдань, і MS Project перепланує завдання відповідним чином. При зв'язуванні завдань можна вказувати час запізнювання (або зі знаком «мінус» – випередження).

Зв'язки між завданнями в Project відображаються двома способами:

1) *лініями*: в графічних зображеннях Діаграма Ганта і Мережевий Графік зв'язку між завданнями стандартно позначаються лініями (зі стрілками від попередника до послідовника), які з'єднують завдання;

2) *ідентифікаторами завдань*: в таблицях завдань (наприклад, таких

як «Введення»), в стовпці «Попередники» можна побачити ідентифікатори завдань- попередників і тип відношень.

Якщо в стандартній таблиці таке поле не відображається, то можна його додати, а також додати стовпець «Послідовники», щоб бачити ідентифікатори завдань-послідовників і тип відношень.

Зв'язування завдань у поданні Діаграма Ганта:

1. На вкладці « Вигляд» у групі « Подання завдань» виберіть команду Діаграма Ганта.

2. У поле «Назва завдання» виділіть два або більше завдань в тому порядку, в якому їх потрібно зв'язати: щоб виділити завдання, розташовані підряд, клацніть першу і останню задачу, утримуючи клавішу SHIFT; щоб виділити завдання, розташовані не підряд, клацніть завдання, які потрібно зв'язати, утримуючи клавішу CTRL.

3. На вкладці «Завдання» у групі «Планування» виберіть команду «Зв'язати завдання» або натисніть комбінацію клавіш (CTRL+F2).

За замовчуванням створюється зв'язок типу «закінчення-початок». Щоб змінити тип зв'язку, можна двічі клацнути на лінії між пов'язаними завданнями (або ЛКМ) і вибрати потрібний варіант.

«Встановлення обмежень і крайніх термінів завдань». MS Projectдозволяє встановлювати на завдання обмеження і крайні терміни. В якості обмежень можуть виступати контрактні дати, дати поставок, інформація про доступність певного ресурсу. Встановлення обмежень впливає на графік розрахунку проєкту.

Існують такі *типи обмежень*:

1. **«Якомога пізніше»** (за замовчуванням в проєкті, запланованому від дати закінчення): MS Project розміщує завдання в розкладі якомога пізніше з урахуванням інших параметрів плану. Ніякі додаткові обмеження на завдання не поширюються.

2. **«Якомога раніше»** (за замовчуванням в проєкті, запланованому від дати початку): MS Project розміщує завдання в розкладі якомога раніше з урахуванням інших параметрів плану.

3. **«Початок не пізніше»**: планування початку завдання на дату обмеження або раніше.

4. **«Початок не раніше»**: планування початку завдання на дату обмеження або після неї.

5. **«Закінчення не пізніше»:** вказує найбільш пізню дату, коли завдання повинно бути завершено.

6. **«Закінчення не раніше»**: вказує найбільш ранню дату, коли можливо завершити завдання.

7. **«Фіксований початок»:** позначає точну дату, на яку дата початку завдання повинна бути розміщена в розкладі. Інші фактори (зв'язок між завданнями, затримка або випередження тощо) не можуть вплинути на стан завдання в розкладі.

8. **«Фіксоване закінчення»:** позначає точну дату, на яку в розкладі повиннабути розміщена дата закінчення.

Для всіх жорстких обмежень, окрім «Якомога раніше» і «Якомога пізніше», потрібна дата, яка вводиться в поле «Дата обмеження». Якщо для автоматично запланованого завдання ввести дату в поле « Початок», то система призначить для цього завдання обмеження « Початок не раніше» (ця дата буде введена в поле «Дата обмеження»). Якщо ввести дату в поле «Закінчення», то система призначить обмеження «Закінчення не пізніше» за цією датою в якості дати обмеження.

*Обмеження за датою* ускладнюють календарний план і знижують гнучкість параметрів планування. Тому використовувати *обмеження за датою* рекомендується тільки, якщо початок і закінчення завдання у визначений час є важливим для завершення завдання або виконання проєкту.

При визначенні крайніх термінів не створюються повідомлення про помилки планування. Тому **Крайній термін** застосовується до завдань, для яких необхідно відстежувати терміни виконання, але не потрібно, щоб ці дати впливали на планування. Якщо дата завершення завдання виявиться пізніше дати кінцевого терміну, то з'явиться індикатор  $\bullet$ . Але крайні терміни можуть впливати на обчислення загального резерву часу. Крайній термін встановлюється у ВД «Відомості о задаче» на вкладці Додатково в поле «Крайній термін» (рис. 1.7).

| Название:                |                                                                        |                                                                               | 1 день?<br>√ Предв. оценка<br>Длительность: |  |  |
|--------------------------|------------------------------------------------------------------------|-------------------------------------------------------------------------------|---------------------------------------------|--|--|
| Ограничение задачи       |                                                                        |                                                                               |                                             |  |  |
| Крайний срок:            | HД                                                                     |                                                                               |                                             |  |  |
| Тип ограничения:         | Как можно раньше<br>≂                                                  | Дата ограничения:                                                             | НД                                          |  |  |
|                          | Как можно позже                                                        |                                                                               |                                             |  |  |
| Тип задачи:              | Как можно раньше<br>Начало не позднее                                  | Фиксированный объем работ<br>Не учитывать календари ресурсов при планировании |                                             |  |  |
| Календарь:               | Начало не ранее                                                        |                                                                               |                                             |  |  |
| Код СДР:                 | Окончание не позднее<br>Окончание не ранее                             |                                                                               |                                             |  |  |
|                          | Способ расчета освоенн Фиксированное начало<br>Фиксированное окончание |                                                                               |                                             |  |  |
| Пометить задачу как веху |                                                                        |                                                                               |                                             |  |  |

*Рис.* 1.7. Вибір типу обмеження

*Створення нового проєкту*

1. Запустити MS Project. Щоб створити новий проєкт, натисніть **Файл > Створити новий проєкт**. Відкриється вікно такого вигляду:

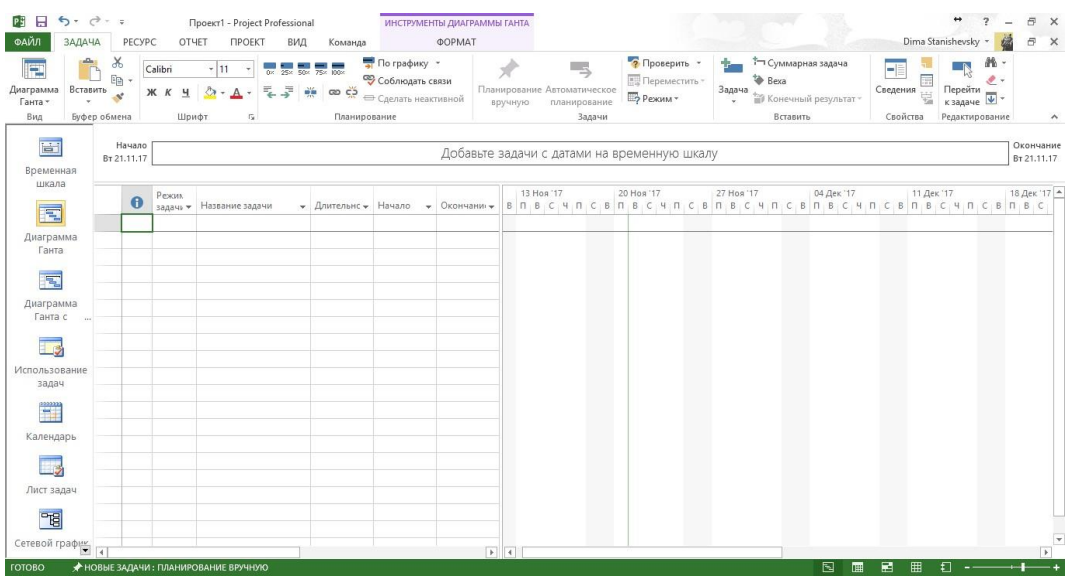

### *Рис*. 1.8. Пустий проєкт

Перейти на вкладку Проєкт > Зміна робочого часу > Параметри і встановити робочі та вихідні дні.

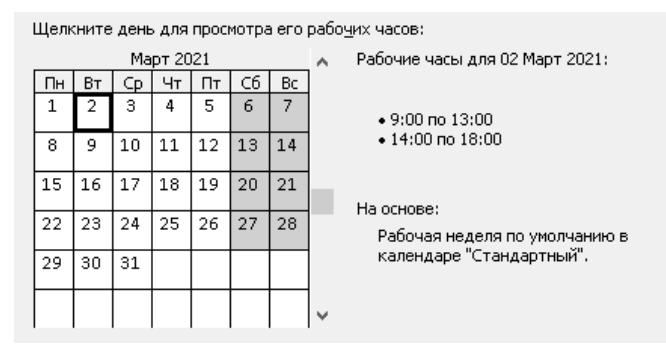

*Рис*. 1.9. Зміна робочого часу

#### *Опис завдань та фіксування їх тривалості*

В основній області робочого проєкту у стовпці «Назва задачі» задати назви етапів завдання та у стовпцях «Тривалість», «Дата початку» та «Дата кінця» проєкту вказати тривалість відповідних завдань:

| Режим<br>з адачи | Название задачи                                                  | Длительно _ | Начало      | Окончание   | Предшественники _ |
|------------------|------------------------------------------------------------------|-------------|-------------|-------------|-------------------|
| B                | Розробка інформаційної системи<br>авто матизації обліку складів. | 1 день?     | BT 01.03.22 | BT 01.03.22 |                   |
| B                | Аналіз вхідних даних                                             | 1 день?     | Cp 02.03.22 | Cp 02.03.22 | 1                 |
| B,               | ≡ Проектування                                                   | 1 день?     | Cp 02.03.22 | Чт 03.03.22 | 2                 |
| z                | ⊕ Реалізація                                                     | 1 день?     | Чт 03.03.22 | Пт 04.03.22 | з                 |
| S                | ± Тестування                                                     | 1 день?     | Пт 04.03.22 | Пн 07.03.22 | 11                |
| z                | Впровадження                                                     | 15 дней     | BT 08.03.22 | Пн 28.03.22 | 14                |
| z                | Супровід                                                         | 10 дней     | BT 29.03.22 | Пн 11.04.22 | 19                |

*Рис*. 1.10. Додавання завдань до нового проєкту

#### *Організація етапів завдань*

- 1. Складні етапи проєкту доцільно розбивати на підетапи.
- 2. Для цього у робочій області потрібно виділити задачі, що є

підетапами іншої та на вкладці Задачі натиснути іконку .

3. В результаті можна побачити, що етапи «Проєктування», « Реалізація» та «Тестування» розбиті на відповідні підзадачі.

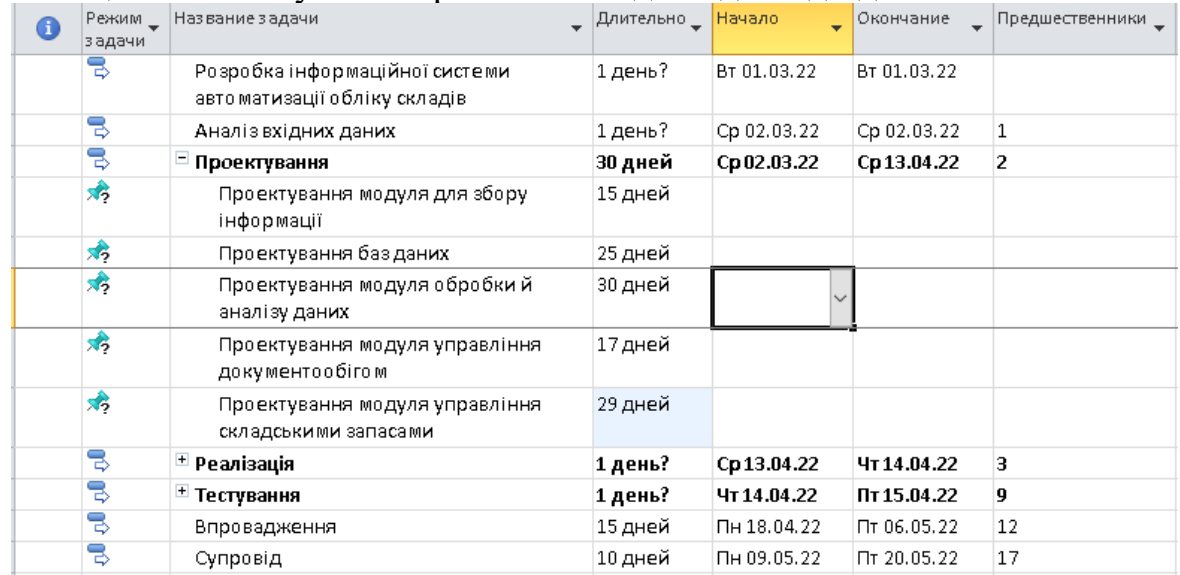

*Рис*. 1.11. Додавання завдань до нового проєкту

*Встановлення типів зв'язків між завданнями*

4. Для того, щоб задати тип зв'язків між завданнями, необхідно 2 рази натиснути на задачу, для якої потрібно задати тип зв'язку.

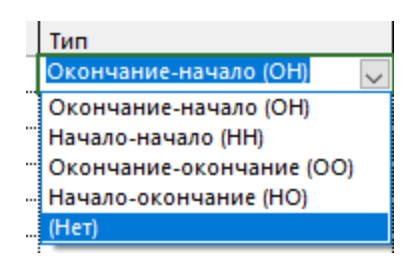

5. Відкриється вікно Відомості о **задаче**. У цьому вікні перейти на вкладку Попередники та вибрати один з 4 можливих типів:

*Встановлення завданням обмежень*

1. Щоб задати завданням обмеження, необхідно два рази натиснути назавдання, для якого потрібно задати обмеження.

2. Відкриється ВД «Відомості о задаче». У цьому вікні перейти на вкладку «Додатково», де можна задати відповідні обмеження:

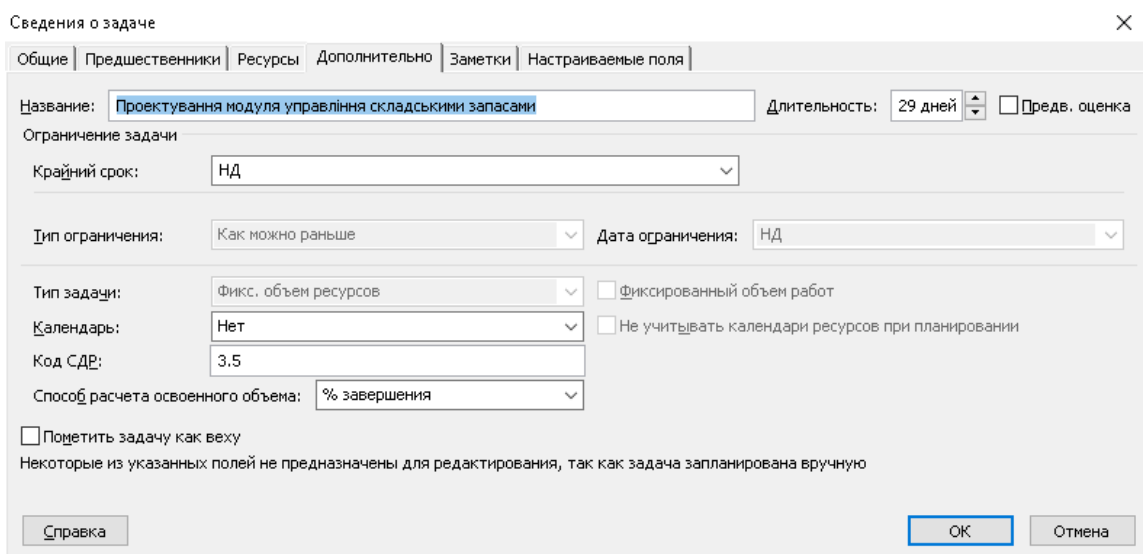

Завдання із перериванням та із зв'язком із запізненням

1. Щоб визначити завдання із перериванням, на діаграмі Ганта потрібно виділити завдання та на вкладці Завдання натиснути іконку

Щоб зробити зв'язок із запізненням, необхідно два рази натиснути на завдання, для якого потрібно задати запізнення.

2. Відкриється вікно «Відомості о задаче».

3. У цьому вікні перейти на вкладку «Попередники», де можна задати запізнення у завданні:

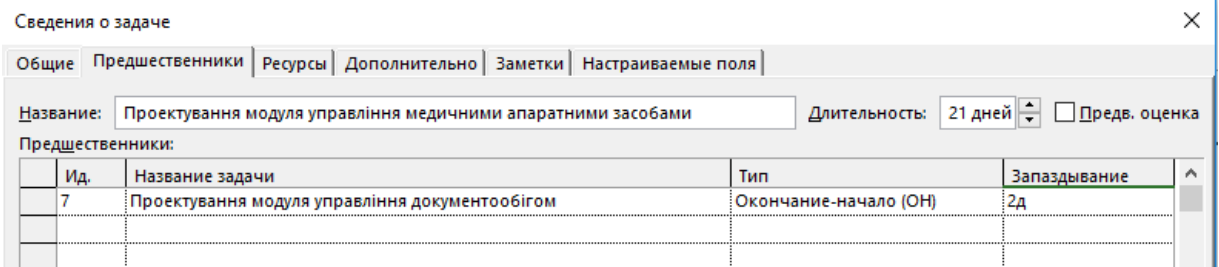

#### *Нотатки до задач*

1. Щоб додати нотаток до завдання, потрібно виділити це завдання та

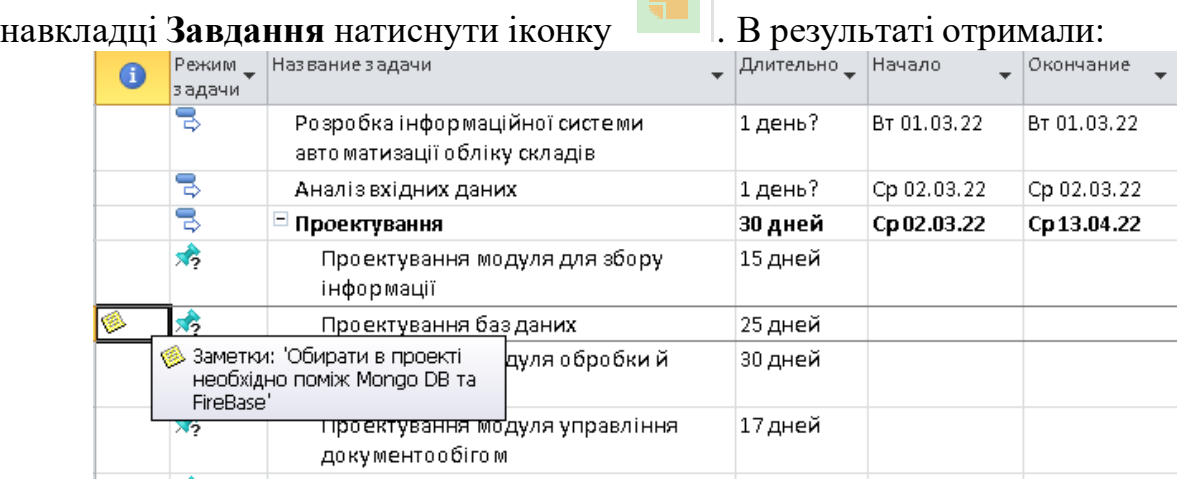